# **ThinkReality**  $AB6$ QUICK START GUIDE

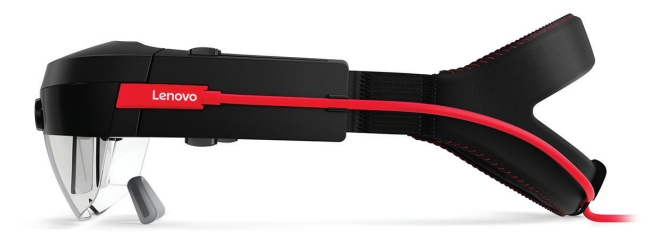

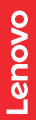

www.lenovo.com

### What's in the box

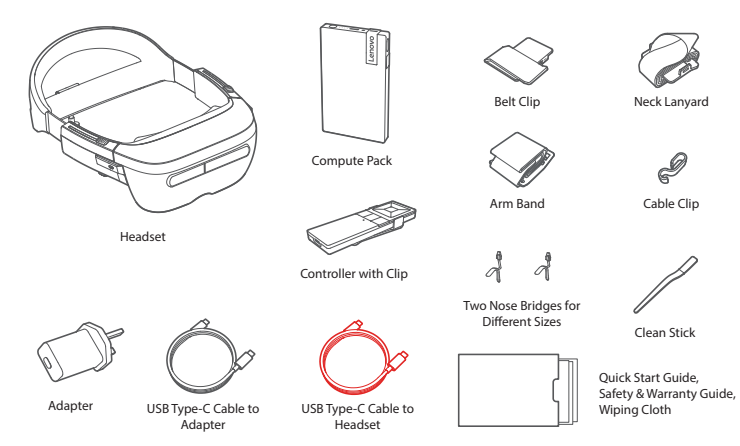

### Initial setup

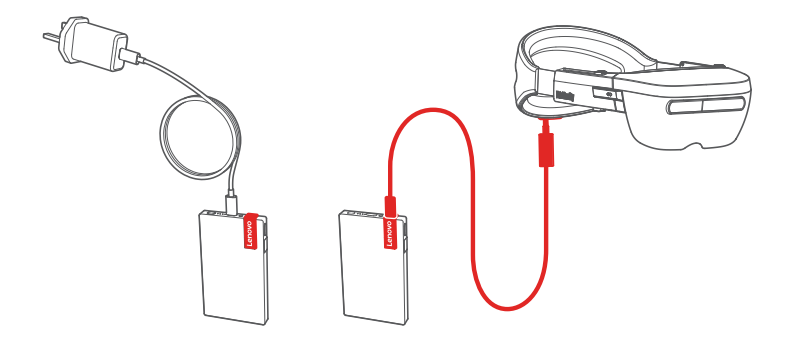

Use the **BLACK** USB Type-C cable to connect the compute pack to the adapter for charging. Use the **RED** USB Type-C cable to connect the compute pack to the headset.

### Identifying buttons and controls

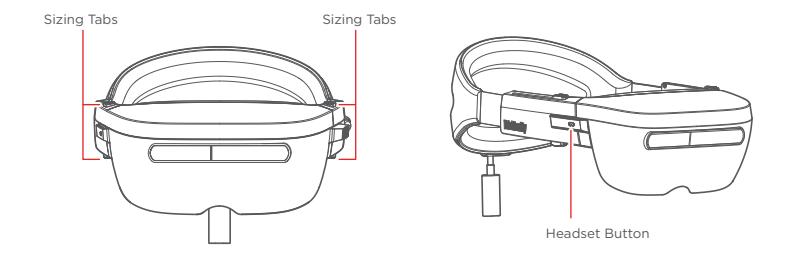

To adjust the tighteness of fit, squeeze then slide the sizing tabs on either sides of the headset backward and forward along the adjustment slots.

### **Sizing Tabs Headset Button**

Click to put the headset to sleep or wake it up. Press to re-center the app in the field of view. Press and hold to turn on voice commands.

## Identifying buttons and controls

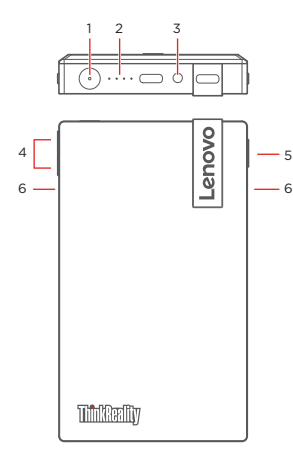

#### 1. Power Button with LED **Power On/O**

Press when the device is off/on. The LED flashes green when powered on. It turns white when the device is fully booted, and flashes green as the device shuts down. Through device control dialog to power off.

#### **Sleep/Wake**

Click to put the device to sleep or wake it up.

#### **Open Device Control Dialog**

Press when the device is on.

#### **Hard Boot**

Press and hold the power button to hard boot the device. **Factory Reset**

Press and hold the power and selection buttons to enter recovery mode, then choose factory reset.

2. Battery LED Strip

Indicates battery strength. When the battery reaches 20% or lower, the LED blinks.

- 3. 3.5mm Audio Connector
- 4. Volume Buttons
- Selection Button 5.
- Clip Release Buttons 6.

### Identifying buttons and controls

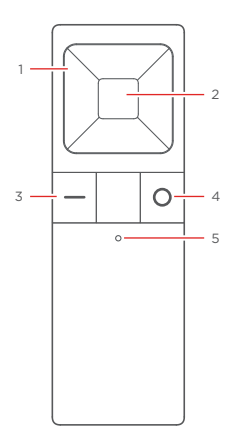

- 1. Navigation Buttons
- 2. Selection Button
- 3. Line Button

#### **Power On/Off Controller**

Press and hold when the controller is on/off.

#### **Cursor Re-center**

Press when 2D display is on to re-center the cursor.

#### **Pairing**

Press and hold the line and circle buttons at the same time.

- 4. Circle Button (Reserved for Customer Use)
- 5. LED Indicator

**Red** when charging;

**White** when on;

**Flashes** when pairing.

### Prepare to Start

Please read the following information before using the device for the first time.

#### **WLAN Connection**

Please ensure you have the network password available to connect to your secure wireless network. You will need to navigate to the Settings menu to set up your wireless network.

#### **Safety and Comfort**

You may experience discomfort in the form of motion sickness, dizziness, headaches, and eye fatigue when using any augmented reality device. To adjust to this new environment, be sure to keep your initial sessions short and take regular breaks.

### Setting up the device

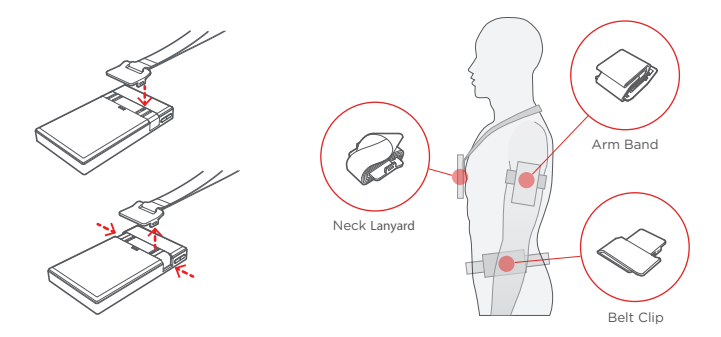

#### **Step 1: Attaching the compute pack**

Use any of the three attachment accessories provided to secure the compute pack.

### Setting up the device

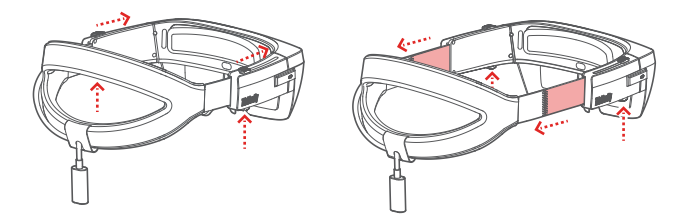

#### **Step 2: Adjusting the strap**

To adjust the strap length before putting the headset on your head, simultaneously squeeze and slide the sizing tabs along the adjustment slots while pulling the strap out.

### Setting up the device

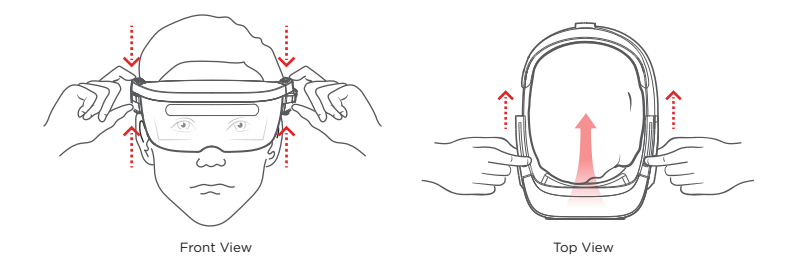

#### **Step 3: Fitting the headset**

After placing the headset on, squeeze and slide the sizing tabs backward and forward along the adjustment slots until the headset fits comfortably.

### Wearing Tips

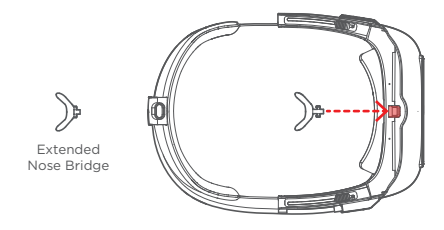

Bottom View

Your headset comes with two optional nose bridges for added comfort. To attach the nose bridge, gently insert it into the slot between the lens.

The headset is compatible with some eyeglass frames. If you wear glasses, you may not need to use a nose bridge.

### Wearing Tips

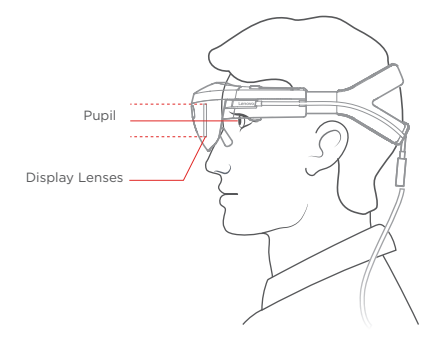

To maximize comfort and field of view, aim your eyes at the center of the display lenses.

### Completing setup

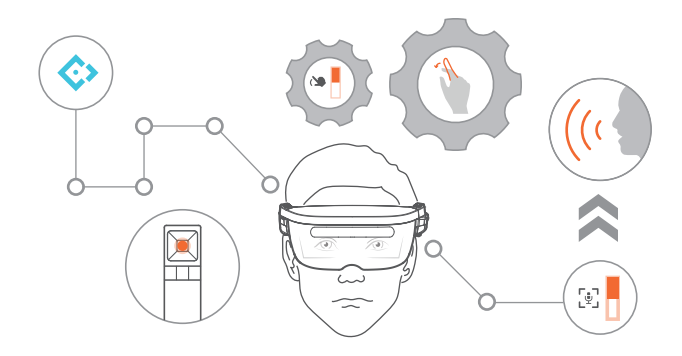

Follow the onboarding guide on-device to complete the setup. You will learn to use **gaze**, **gesture**, **controller** and **voice command** to navigate the system.

### Expanding storage

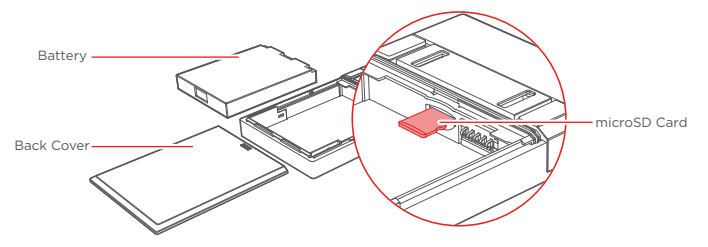

Your ThinkReality A6 supports exFAT formatted microSD cards of up to 256 GB.

To insert a microSD card, open the back cover of the compute pack and remove the battery. Insert the microSD card into the slot, as shown above, making sure that the gold pins are facing down and going in first. Push the microSD card into the slot until it locks in place.

To remove, gently push the card until it is disengaged from the slot, then pull it out.

\*Please note that this product does NOT include a microSD card.

### Calibrating the controller

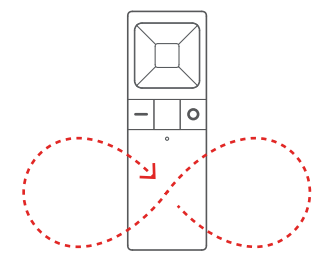

Sometimes, the accuracy of the controller may be affected after coming into close contact with strong magnets or connecting with the charging adapter.

To calibrate the controller, move the controller in a figure of eight motion as shown above until the calibration is complete. Ensure that there are no magnets or metal objects near the controller during the calibration.

### Maintenance

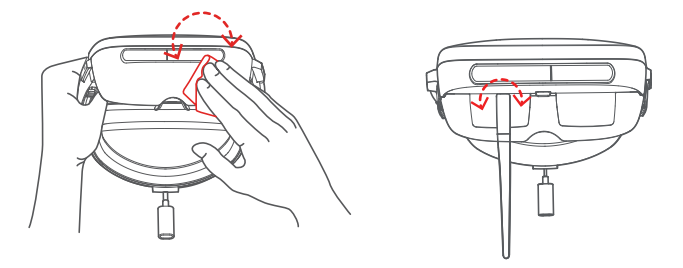

To optimize the viewing experience, avoid touching the display lenses. When cleaning the lenses, first gently blow on the lens to remove any dust and particles on and around the display. Then using the clean stick or the microfiber cloth, gently wipe the lenses in a circular motion to remove any smudges. Use a moistened, lint-free cloth and non alcohol-based cleaner on the remainder of the device. Let it dry completely before the next use.

Keep in mind that ThinkReality A6 works best indoors.

Select a room with adequate light and plenty of space to avoid tripping. Avoid dark spaces and rooms with a lot of dark, shiny, or translucent surfaces such as mirrors or gauze curtains.

Avoid spaces with a lot of motion. If an item has moved, gaze and move around it to help ThinkReality A6 learn its new position.

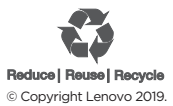

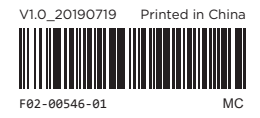